# XC- und XCVT-Karten auf XC10G-Karten aktualisieren  $\overline{\phantom{a}}$

## Inhalt

[Einführung](#page-0-0) [Voraussetzungen](#page-0-1) [Anforderungen](#page-0-2) [Verwendete Komponenten](#page-1-0) [Konventionen](#page-1-1) [Upgrade von XC- oder XCVT-Karten auf XC10G-Karten](#page-1-2) [Zugehörige Informationen](#page-4-0)

## <span id="page-0-0"></span>**Einführung**

In diesem Dokument wird erläutert, wie Sie eine Cross Connect (XC)- oder Cross Connect Virtual Tributary (XCVT)-Karte auf eine Cisco ONS 15454 XC10G-Karte aktualisieren.

Hinweis: Im Beispiel in diesem Dokument wird erläutert, wie duale XC- und XCVT-Karten mit dualen XC10G-Karten in der ONS 15454-SA-ANSI mit Live-Datenverkehr aktualisiert werden.

## <span id="page-0-1"></span>Voraussetzungen

#### <span id="page-0-2"></span>Anforderungen

Cisco empfiehlt, über Kenntnisse in folgenden Bereichen zu verfügen:

- Ein UNEQ-P-Alarm (Path Unequipped Alarm) kann auftreten, wenn eine XC-Karte aktualisiert wird, wenn Sie E100- oder E1000-Karten in Ihrem System haben. Der Alarm wird angezeigt und innerhalb weniger Sekunden gelöscht.
- Die Prozedur wirkt sich nicht auf den Service aus. Das Upgrade verursacht jedoch einen Switch mit einer Dauer von weniger als 50 ms. Ein XC- oder XCVT-Switch kann einen linearen 1+1-Schutz-Switch (OC-N) des optischen Carriers oder einen BLSR-Schutzschalter (Bidirectional Line Switch Ring) verursachen. Cisco empfiehlt ein Wartungsfenster. Ein Wartungsfenster ist jedoch nicht unbedingt notwendig.
- Bei diesem Verfahren wird davon ausgegangen, dass die XC- oder XCVT-Karten im Gehäuse 15454-SA-ANSI (Version 3.1) installiert sind. Sie können dieses Upgrade nicht aus Regalen durchführen, die vor 3.1 veröffentlicht wurden, wie z. B. 15454-SA-NEBS3 oder 15454-SA-NEBS3E. Für die XC10G-Karte ist der 15454-SA-ANSI erforderlich.
- Sie müssen kritische oder schwerwiegende Alarme beheben, bevor Sie mit diesem Verfahren beginnen. Sie können diese Alarme über die Registerkarte Alarme in der Netzwerkansicht identifizieren.

#### <span id="page-1-0"></span>Verwendete Komponenten

Die Informationen in diesem Dokument basieren auf den folgenden Software- und Hardwareversionen:

- Cisco ONS 15454 mit Cisco Transport Controller (CTC) Version 3.1 oder höher
- Zwei XC- oder XCVT-Karten, die in der ONS 15454-SA-ANSI installiert sind.
- Zwei XC10G-Karten, die zur Installation verfügbar sind.

Die Informationen in diesem Dokument wurden von den Geräten in einer bestimmten Laborumgebung erstellt. Alle in diesem Dokument verwendeten Geräte haben mit einer leeren (Standard-)Konfiguration begonnen. Wenn Ihr Netzwerk in Betrieb ist, stellen Sie sicher, dass Sie die potenziellen Auswirkungen eines Befehls verstehen.

#### <span id="page-1-1"></span>Konventionen

Weitere Informationen zu Dokumentkonventionen finden Sie unter [Cisco Technical Tips](//www.cisco.com/en/US/tech/tk801/tk36/technologies_tech_note09186a0080121ac5.shtml) [Conventions](//www.cisco.com/en/US/tech/tk801/tk36/technologies_tech_note09186a0080121ac5.shtml) (Technische Tipps zu Konventionen von Cisco).

## <span id="page-1-2"></span>Upgrade von XC- oder XCVT-Karten auf XC10G-Karten

Gehen Sie wie folgt vor:

1. Um einen Schutzschalter zu vermeiden, treffen Sie folgende Vorsichtsmaßnahmen, bevor Sie einen XC- oder XCVT-Switch ausführen:BLSRStellen Sie sicher, dass der Arbeitsbereich sowohl an den lokalen als auch an den Remote-Knoten aktiv ist. Wählen Sie dazu die Registerkarte Maintenance > Ring (Wartung > Ring) aus, und zeigen Sie die West- oder Ost-Leitung

an.

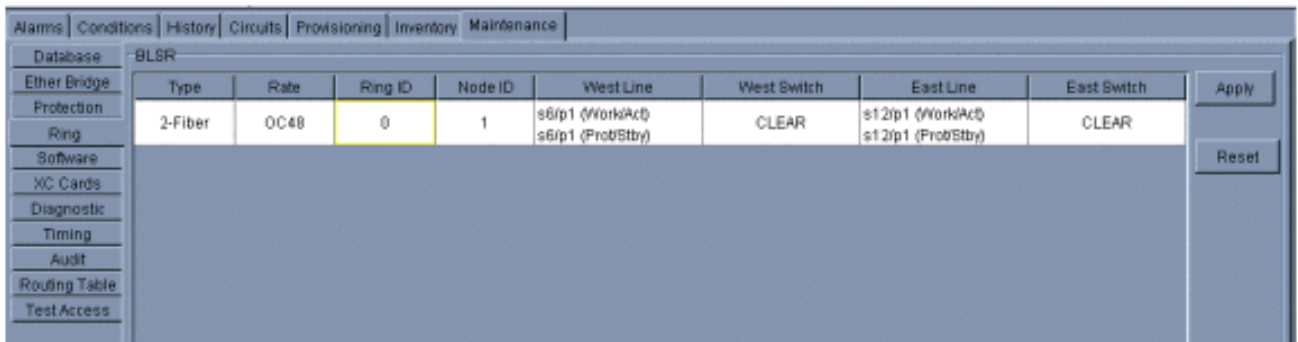

Stellen Sie sicher, dass die Arbeitsperiode fehlerfreien Datenverkehr überträgt (d. h., dass keine Alarme zur Signalherabstufung [SD] oder zum Signalausfall [SF] vorhanden sind).Sperren Sie die Schutzspanne, bevor Sie eine XC- oder XCVT-Zurücksetzung starten. Platzieren Sie ein Lockout auf den Ost- und West-Karten der Knoten neben dem XC- oder XCVT-Switch-

Knoten.

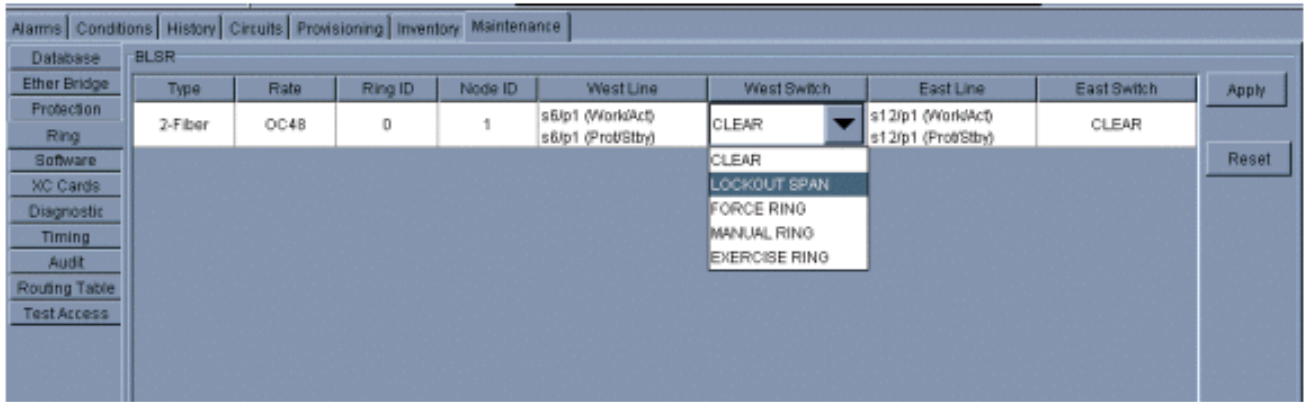

1+1Legen Sie bei einem 1+1-Schutzschema einen Sperrmechanismus auf der Schutzkarte fest, und überprüfen Sie, ob der Datenverkehr über die Arbeitsspanne läuft, bevor Sie den Sperrmechanismus einrichten. Wählen Sie dazu die Registerkarte Maintenance > Protection, markieren Sie den Sicherungssteckplatz, und klicken Sie auf Sperren.

Ermitteln Sie die XC- oder XCVT-Standby-Karte. Die ACT/STBY-LED der Standby-XC- oder 2. XCVT-Karte leuchtet gelb, während die ACT/STBY-LED der aktiven XC- oder XCVT-Karte grün

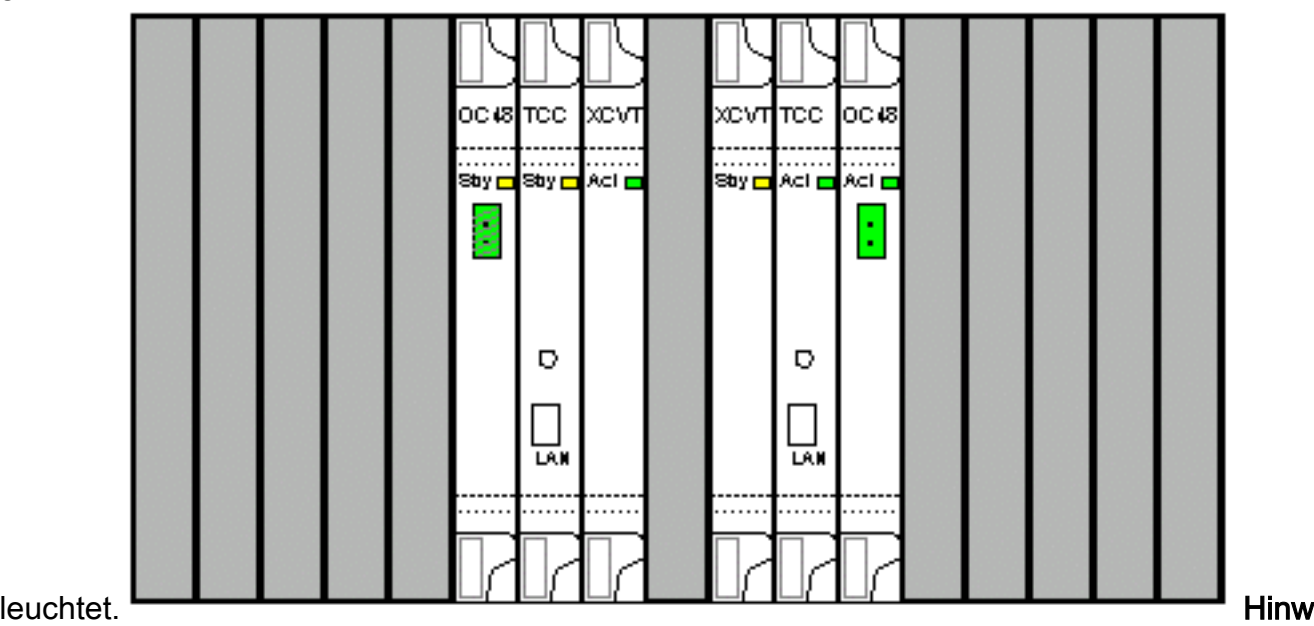

eis: Sie können den Cursor auch auf der Kartengrafik im CTC platzieren, um ein Dialogfeld anzuzeigen. Diese Anzeige identifiziert die Karte wie folgt:XC oder XCVT: AktivXC oder XCVT: Standby

Ersetzen Sie die XC- oder XCVT-Standby-Karte auf der ONS 15454 physisch durch eine 3.XC10G-Karte. Gehen Sie wie folgt vor:Öffnen Sie die Klammern der XC- oder XCVT-Karte.Ziehen Sie die Karte aus dem Steckplatz. Dadurch wird der IMPROPRMVL-Alarm ausgelöst, der beim erneuten Laden der XC 10G-Standby-Karte gelöscht wird.

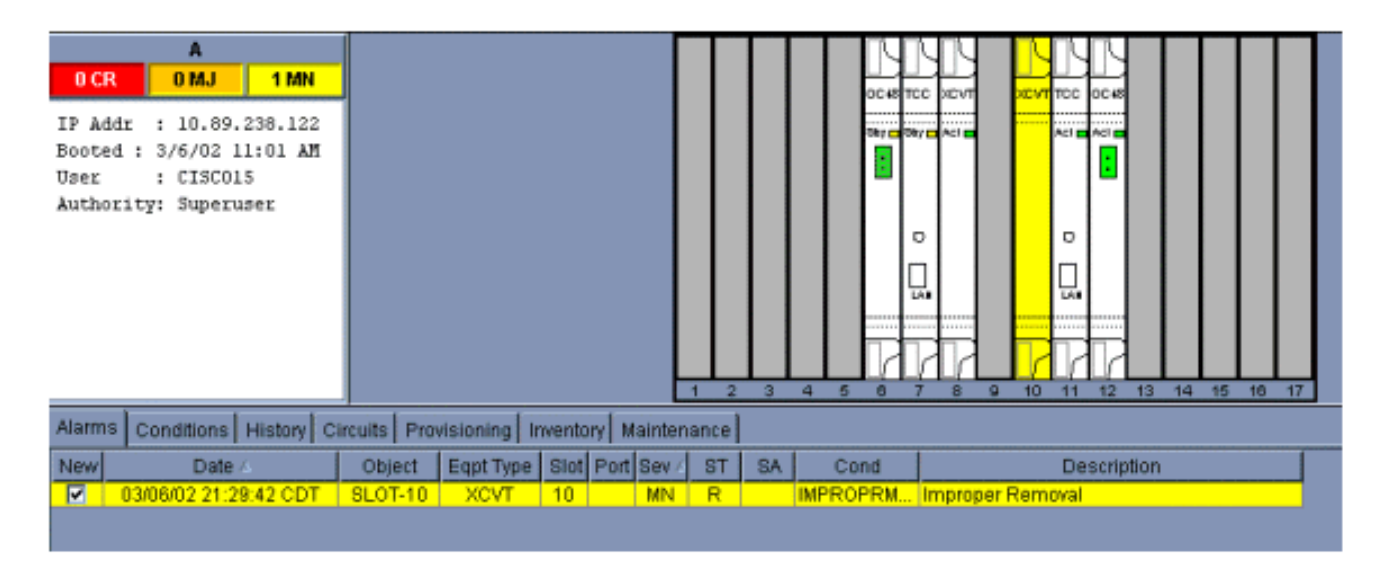

Öffnen Sie die Klammern der XC10G-Karte.Schieben Sie die X10G-Karte in den Steckplatz entlang der Führungsschienen.Schließen Sie die Klammern.Die LED-Betriebsanzeige über der ACT/STBY-LED leuchtet rot, blinkt mehrere Sekunden lang und erlischt. Die ACT/STBY-LED leuchtet gelb und leuchtet weiter.

4. Wählen Sie in der Knotenansicht die Registerkarten **Maintenance > XC Cards** aus.

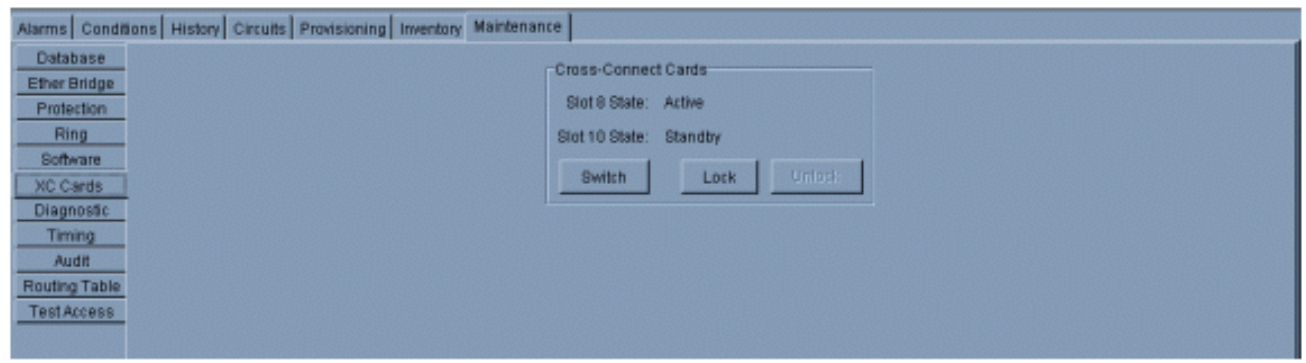

- 5. Wählen Sie Switch aus den Menüs Cross Connect Cards aus.
- 6. Klicken Sie im Dialogfeld Switch bestätigen auf

Ja.

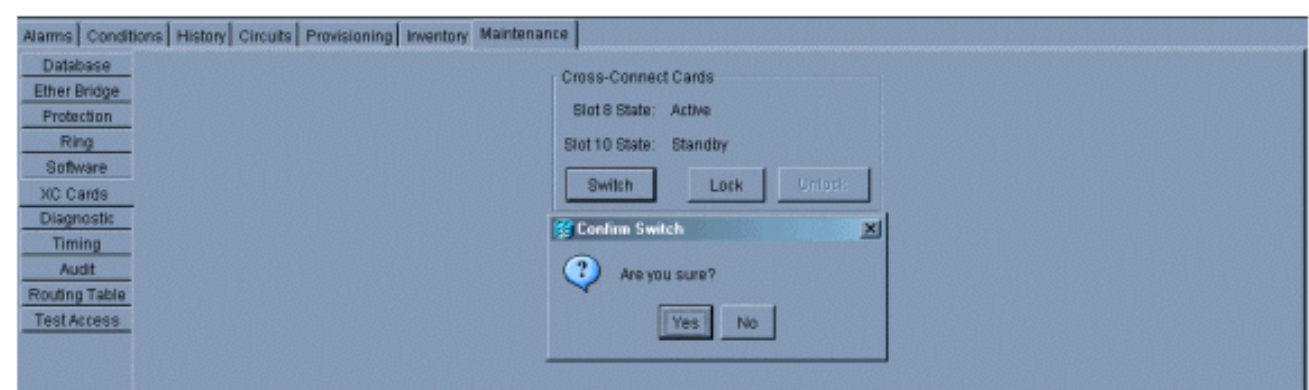

Hinweis: Nach dem Trennen des aktiven XC oder XCVT wird der Standby-Steckplatz oder die erste XC10G-Karte aktiviert. Dadurch wechselt die ACT/STBY-LED der ersten XC10G-Karte von gelb in grün.Hinweis: CTC zeigt XCVT-Karten an, bis die zweite Karte vollständig geladen ist. Zu diesem Zeitpunkt zeigen beide Karten im CTC XC10G an.

7. Entfernen Sie die XC- oder XCVT-Standby-Karte aus der ONS 15454, und setzen Sie die zweite XC10G-Karte in den leeren XC- oder XCVT-Steckplatz ein. Gehen Sie wie folgt vor:Öffnen Sie die Klammern der XC- oder XCVT-Karte.Ziehen Sie die Karte aus dem

Steckplatz.Öffnen Sie die Klammern des XC10G.Schieben Sie die XC10G-Karte in den Steckplatz entlang der Führungsschienen.Schließen Sie die Klammern.Das Upgrade ist abgeschlossen, wenn die zweite XC10G-Karte hochgefahren wird und zum XC10G-Standby-

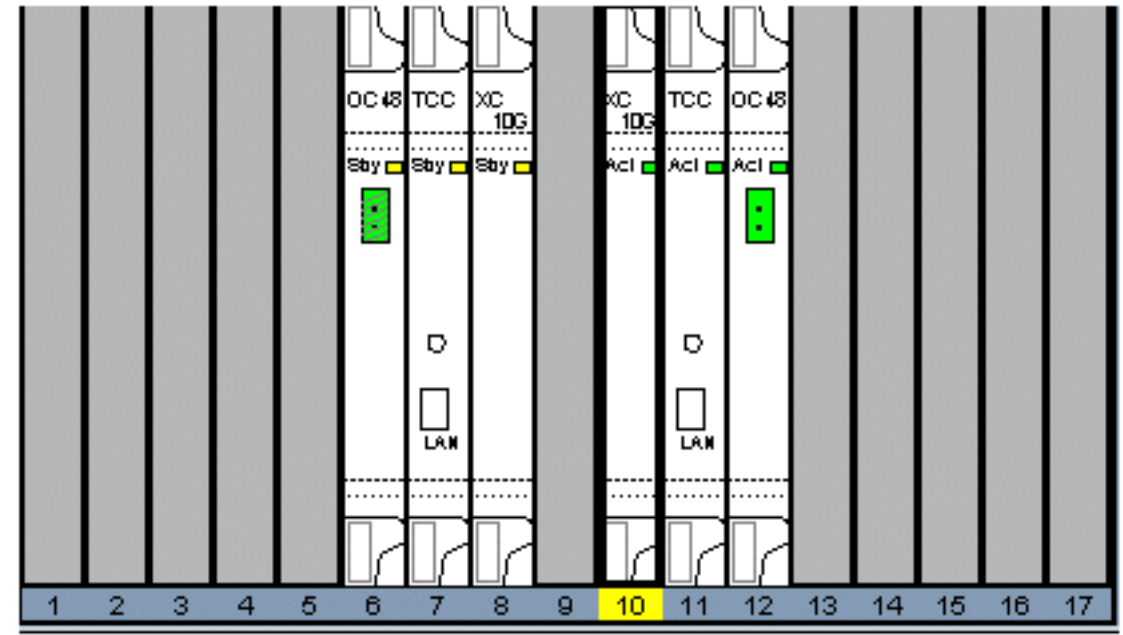

Gerät wird.

8. Lösen Sie den Schutzsperren.Das Verfahren ist nun abgeschlossen.

## <span id="page-4-0"></span>Zugehörige Informationen

• [Technischer Support und Dokumentation - Cisco Systems](//www.cisco.com/cisco/web/support/index.html?referring_site=bodynav)